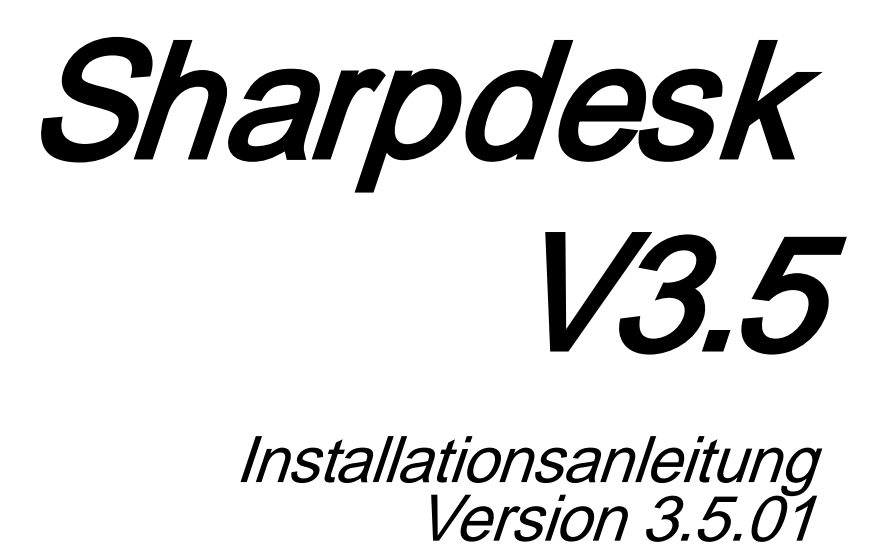

**SHARP** 

# Copyright

© 2000-2015 SHARP CORPORATION. Alle Rechte vorbehalten. Reproduktion, Adaptation oder Übersetzung ohne vorherige schriftliche Genehmigung sind verboten, außer wie unter der relevanten Copyright-Gesetzgebung ausdrücklich zugelassen.

#### Warenzeichen

SHARP® ist ein eingetragenes Warenzeichen der Firma SHARP CORPORATION. Microsoft® und Windows® sind eingetragene Warenzeichen der Firma Microsoft Corporation. Internet Explorer® ist ein eingetragenes Warenzeichen der Firma Microsoft Corporation. Alle anderen erwähnten Warenzeichen sind Eigentum der entsprechenden Eigentümer

## Inhaltsverzeichnis

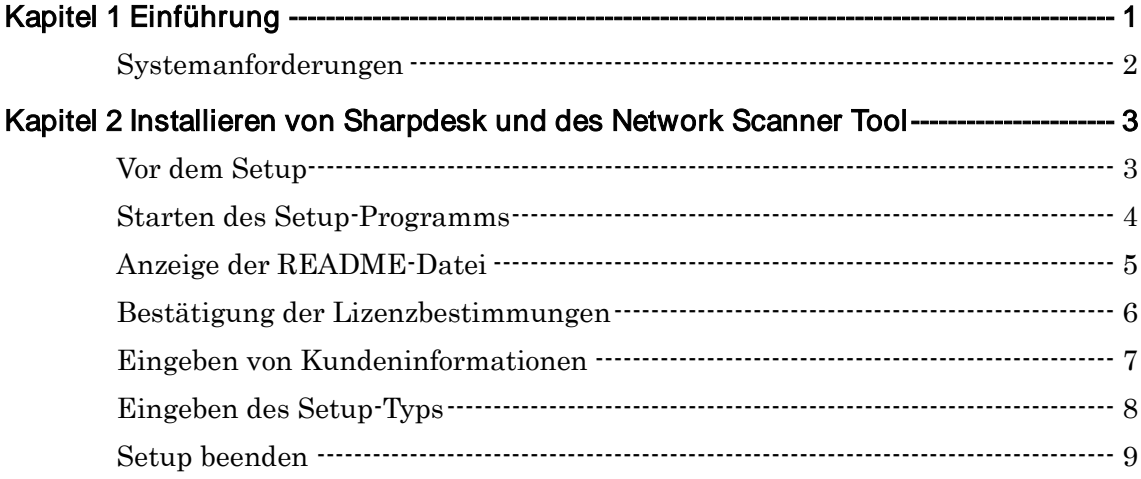

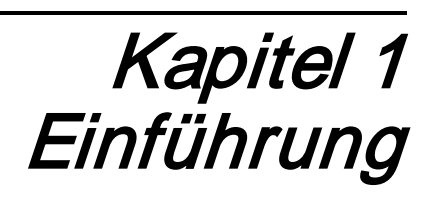

<span id="page-3-0"></span>Diese Installationsanleitung beschreibt, wie Sharpdesk, Composer und das Network Scanner Tool installiert werden. Sharpdesk unterstützt die Verwendung gescannter Bilder und Ihrer vorhandenen Dokumente in Ihrem PC. Network Scanner Tool erlaubt den Empfang gescannter Bilder vom Sharp Multifunktionsperipheriegerät auf Ihrem PC.

**Hinweis:** In diesem Dokument ist nachfolgend der Begriff "Scanner" als "Sharp-Multifunktionsperipheriegerät" zu verstehen.

Sobald Sharpdesk, Composer und das Network Scanner Tool installiert und konfiguriert sind, ist die Funktion "Scan zum Desktop" von Ihrem Scanner zu Ihrem PC einsatzbereit.

**Hinweis:** Bevor das Network Scanner Tool konfiguriert wird, müssen Sie die Einstellung Ihres Scanners abschließen und diesen Online schalten. Bitte beziehen Sie sich für weitere Informationen auf das dem Network Scanner Expansion Kit beiliegende gedruckte Handbuch.

## <span id="page-4-0"></span>Systemanforderungen

Ihr System muss die folgenden Mindestanforderungen aufweisen, damit Sie Sharpdesk, Composer, und das Network Scanner Tool, erfolgreich installieren und nutzen können.

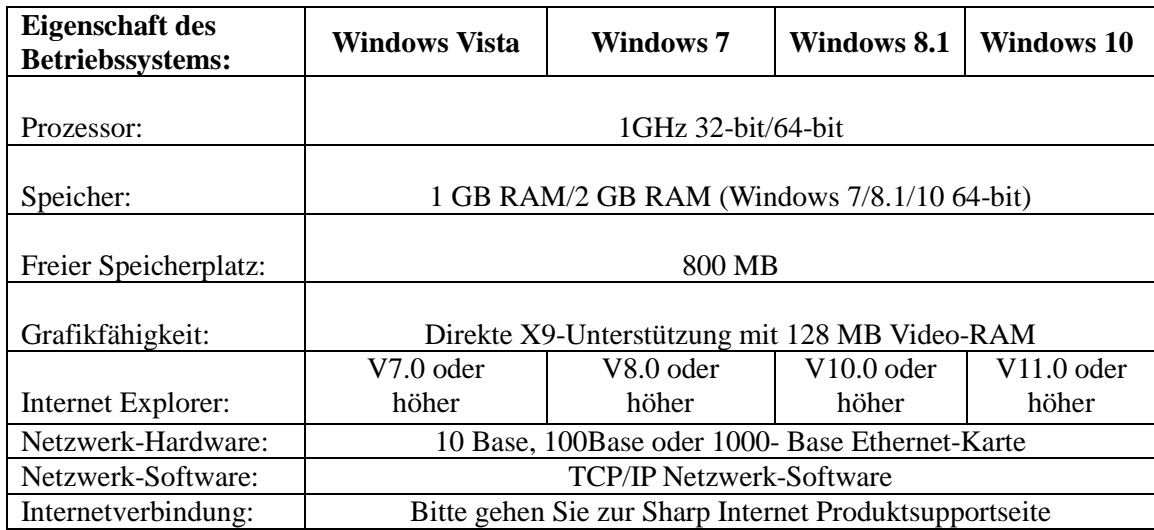

# <span id="page-5-0"></span>Kapitel 2 Installieren von Sharpdesk und des Network Scanner Tool

## <span id="page-5-1"></span>Vor dem Setup

Achten Sie darauf, dass Ihr PC die in diesem Installationshandbuch beschriebenen Mindestsystemanforderungen für Sharpdesk, Composer und das Network Scanner Tool erfüllt.

Die Liesmich-Datei in Ihrer Sprache befindet sich im Stammverzeichnis der CD-ROM. Sie enthält die neuesten Informationen über die Anwendungsprogramme. Bitte schließen Sie vor der Installation Software-Anwendungen und/oder residente Programme, die auf Ihrem Computer laufen.

#### <span id="page-6-0"></span>Starten des Setup-Programms

Legen Sie diese CD-ROM in Ihr CD-ROM-Laufwerk ein.

Die Installation von Sharpdesk sollte automatisch starten. Falls sie nicht startet, wählen Sie "Ausführen" aus dem Startmenü und geben Sie "R:\Sharpdesk\setup.exe" ein (setzen Sie den Buchstaben für Ihr CD-ROM-Laufwerk an die Stelle von "R") und klicken Sie auf "OK". Um in Windows 8.1 "Ausführen" auszuwählen, Rechtsklick auf den Startbildschirm durchführen und unter Applikationen "Alle Applikationen" auswählen.

Hinweis: Falls Sie Sharpdesk von der entsprechenden SHARP-Website heruntergeladen haben, führen Sie bitte "setup.exe" des heruntergeladenen Sharpdesk aus.

Wenn Sie eine internationale Version haben, wird der Eröffnungsbildschirm nach Auswahl einer Sprache angezeigt.

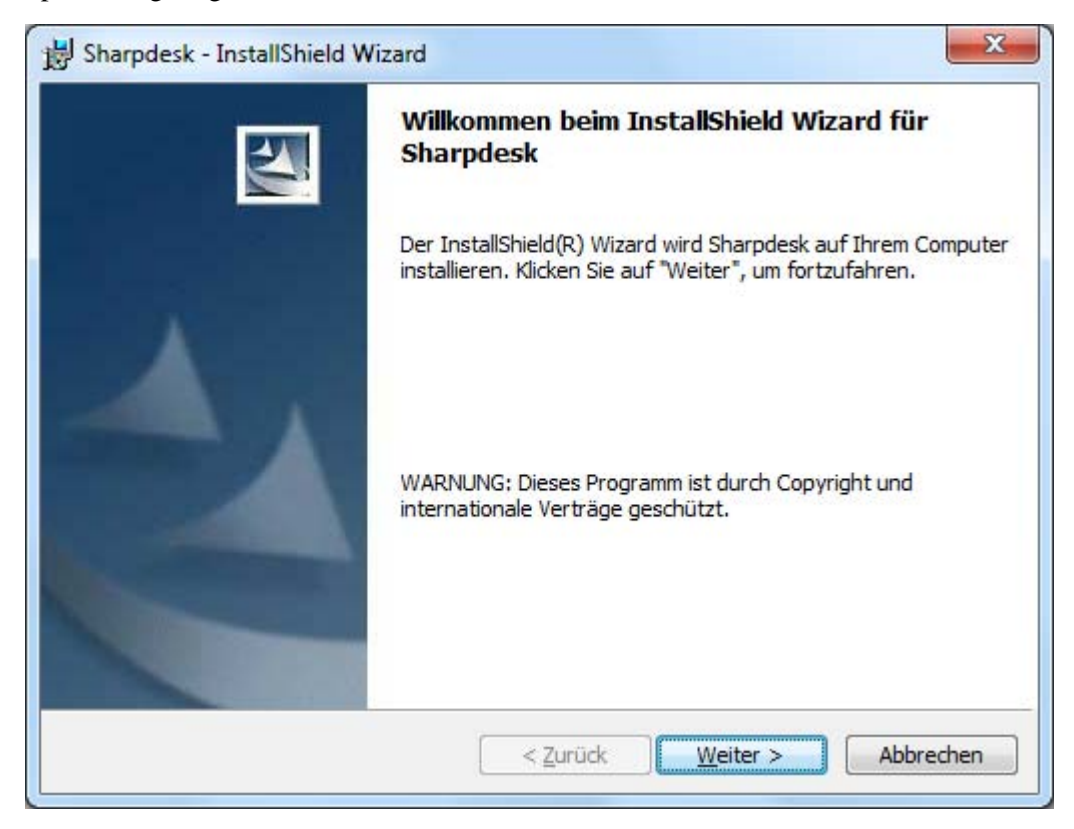

Klicken Sie auf die Schaltfläche "Weiter", um mit dem Setup fortzufahren.

#### <span id="page-7-0"></span>Anzeige der README-Datei

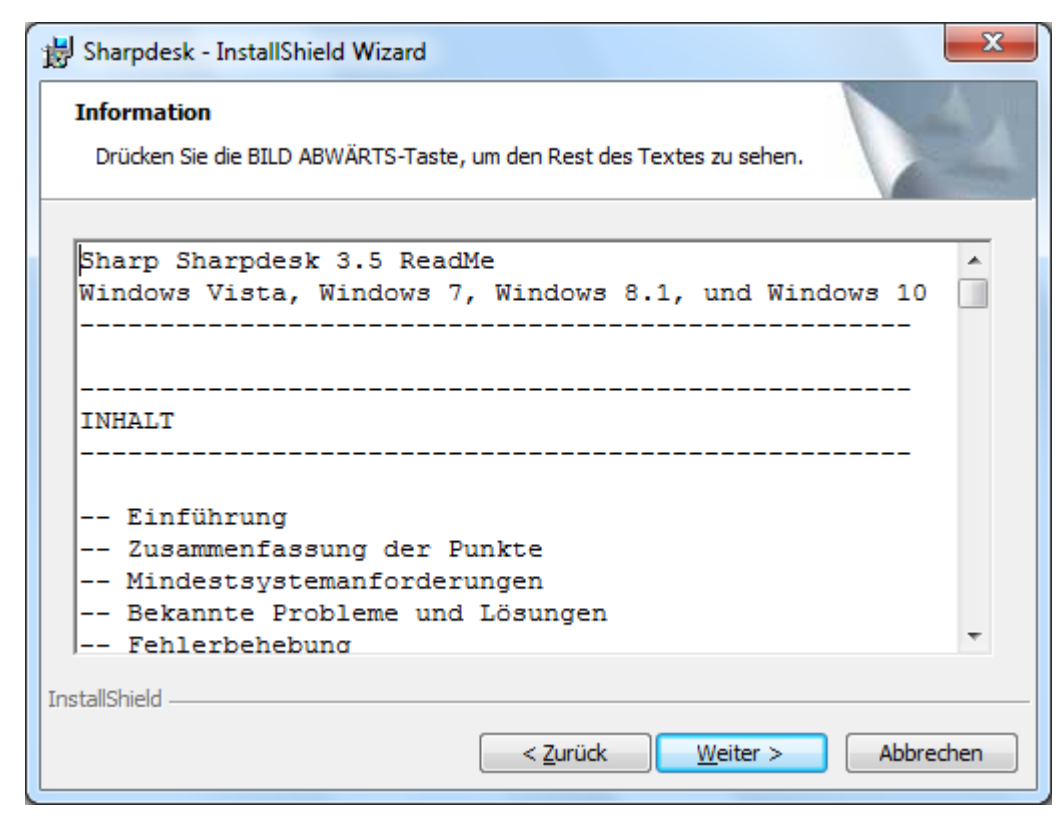

Klicken Sie auf die Schaltfläche "Weiter", um mit dem Setup fortzufahren.

# <span id="page-8-0"></span>Bestätigung der Lizenzbestimmungen

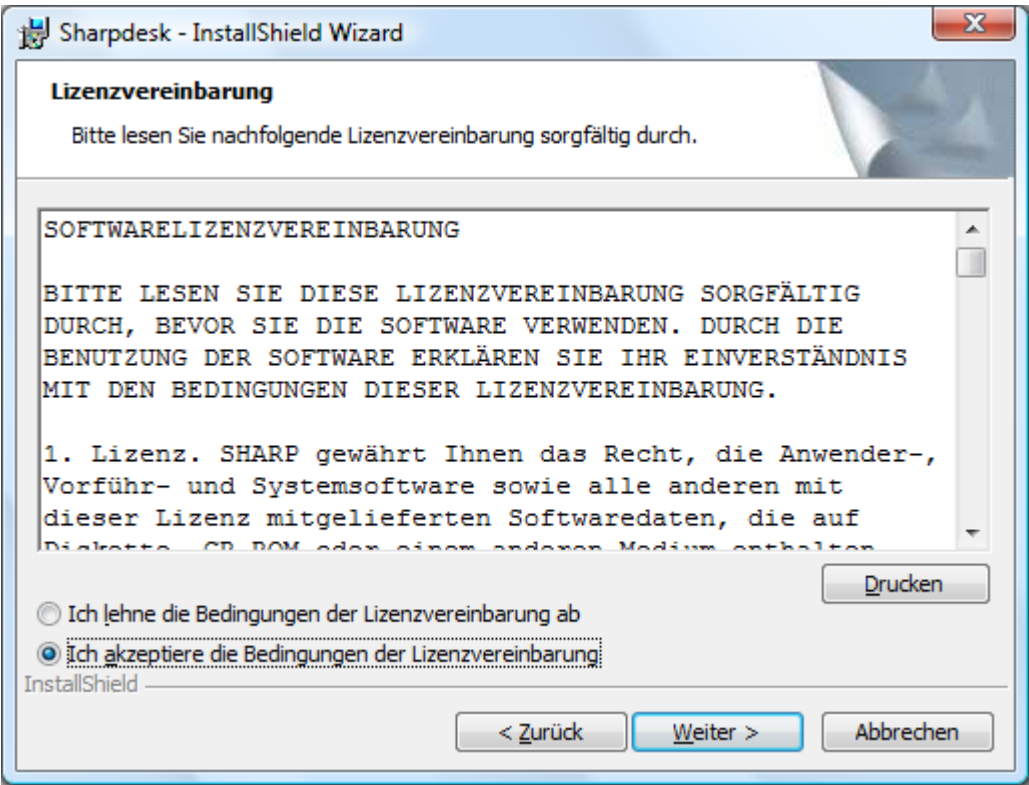

Klicken Sie auf die Optionsschaltfläche "Ich akzeptiere die Bedingungen der

Lizenzvereinbarung" und dann auf die Schaltfläche "Weiter", um mit dem Setup fortzufahren.

Wenn Sie die Lizenzbedingungen nicht akzeptieren, können Sie Sharpdesk nicht installieren.

## <span id="page-9-0"></span>Eingeben von Kundeninformationen

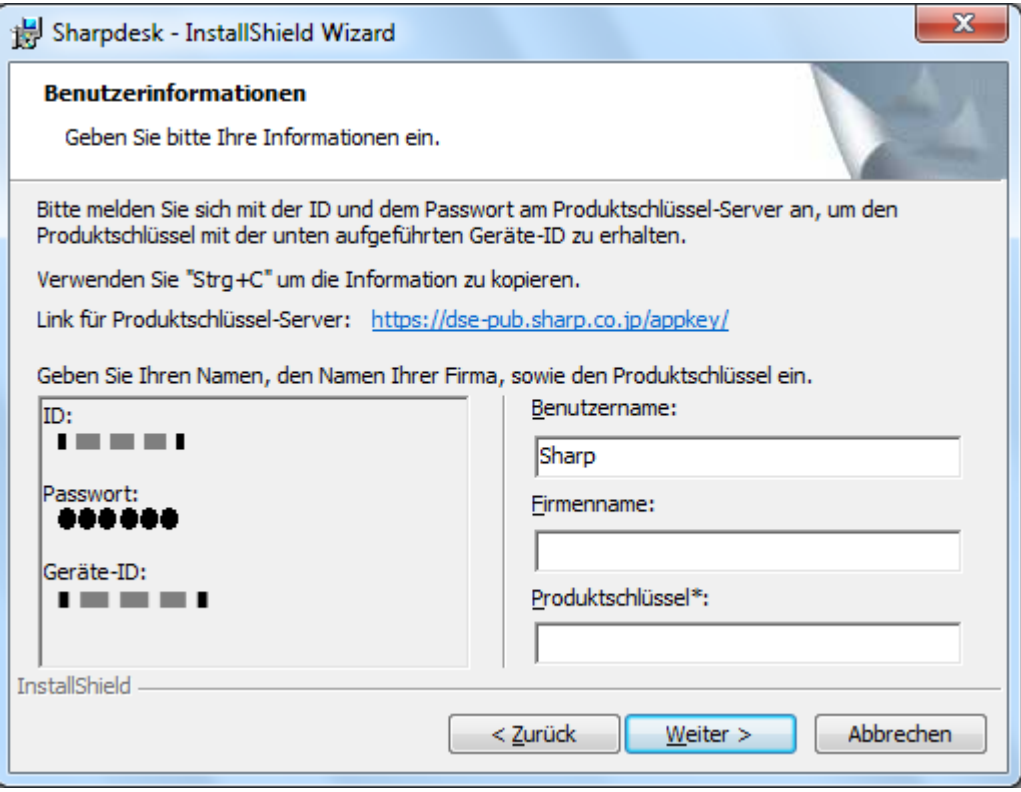

Bitte geben Sie Ihren Namen und den Namen Ihrer Firma oder Gesellschaft ein.

Geben Sie eine der auf dem gedruckten Handbuch dieses Kits aufgedruckten Seriennummern ein. Klicken Sie auf die Schaltfläche "Weiter", um mit dem Setup fortzufahren.

Geben Sie den Produktschlüssel ein, der durch den Produktschlüssel-Server erstellt wird. Hinweis: Beachten Sie bitte den Erstellungsleitfaden für Produktschlüssel zur Erstellung des Produktschlüssels.

## <span id="page-10-0"></span>Eingeben des Setup-Typs

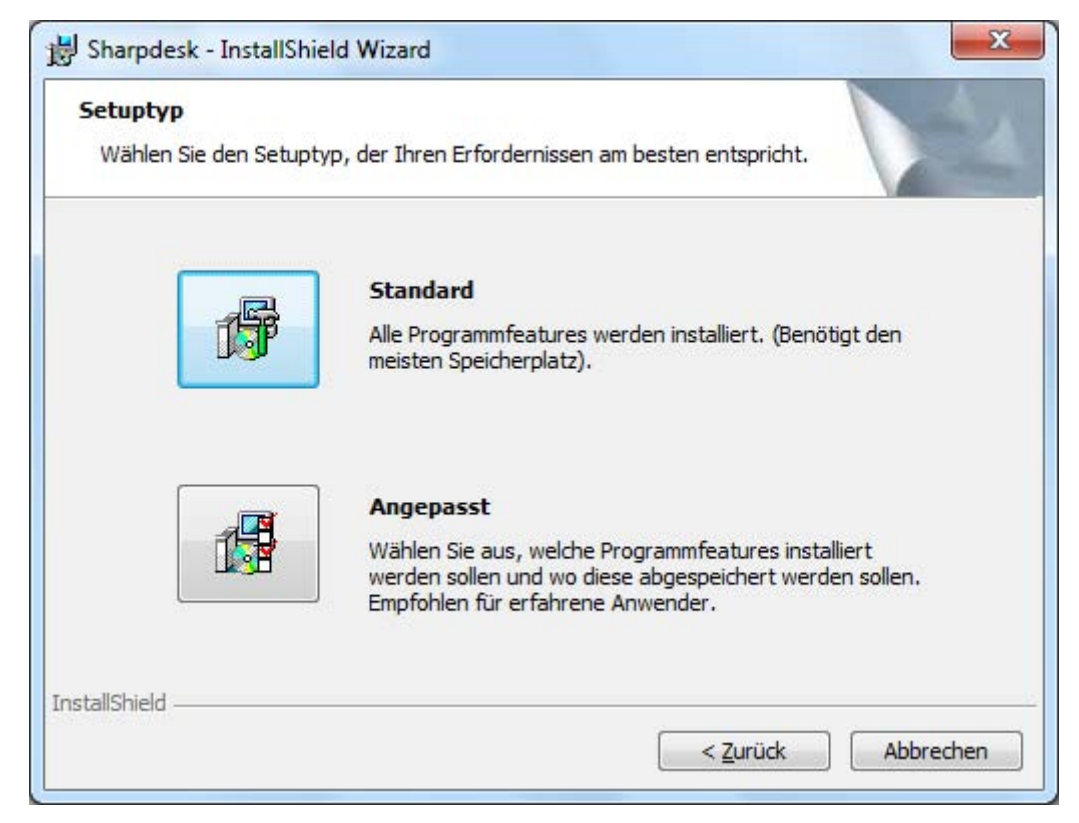

Klicken Sie "Standard" an, wenn Sie Sharpdesk, Composer und Network Scanner

Tool-Programme im Standardordner "C:\Program Files\Sharp\Sharpdesk" und die Sharpdesk

Dateien in dem Standardordner "C:\Users\<UserName>\Documents\Sharpdesk

Desktop" speichern möchten.

Klicken Sie "Angepasst" an, um die zu installierenden Anwendungen oder den Installationsort auszuwählen.

## <span id="page-11-0"></span>Setup beenden

Nach Beendigung der Sharpdesk-Installation erscheint folgendes Dialogfenster.

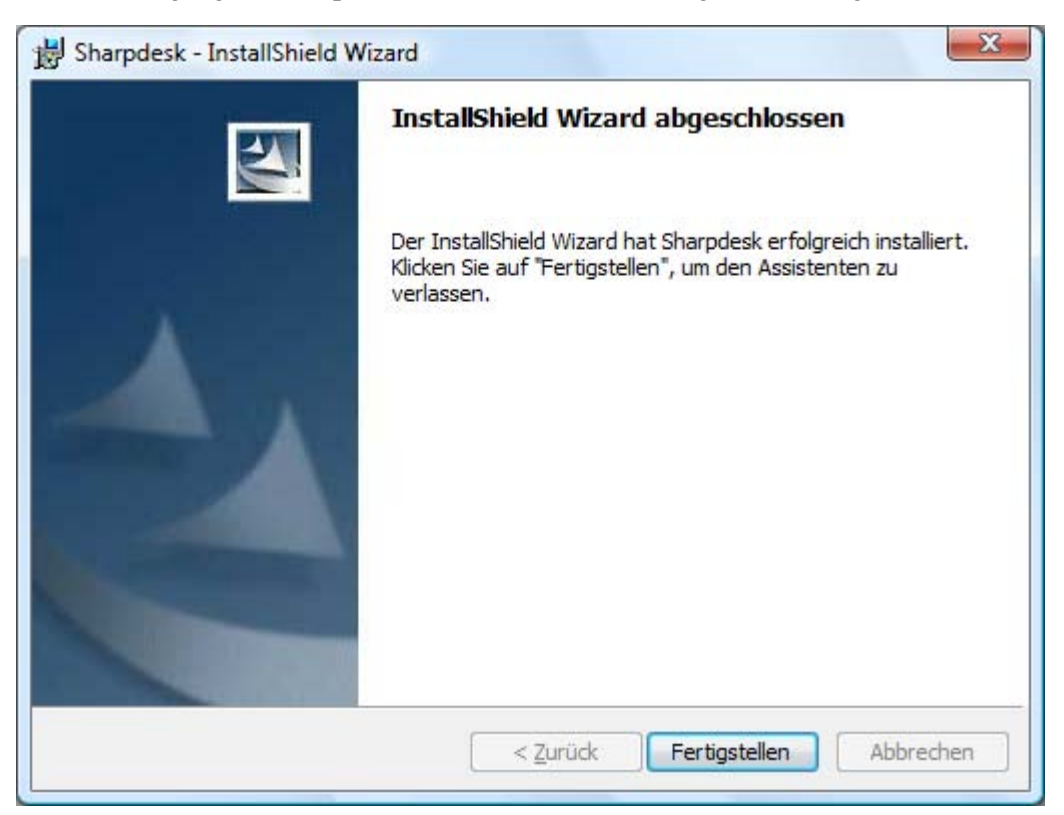

Die Installation wird durch klicken auf die Schaltfläche Beenden beendet.